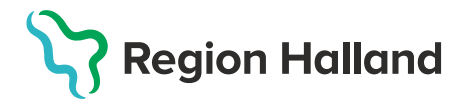

## **Ingen bokning eller ifylld Hälsodeklaration – läkare – Ordination**

1. Välj **Kunder** och **Sök kund** med personnummer/samordningsnummer ÅÅÅÅMMDDXXXX. Finns kund registreras visas den i raden nedanför. Annars välj **Lägg till kund.**

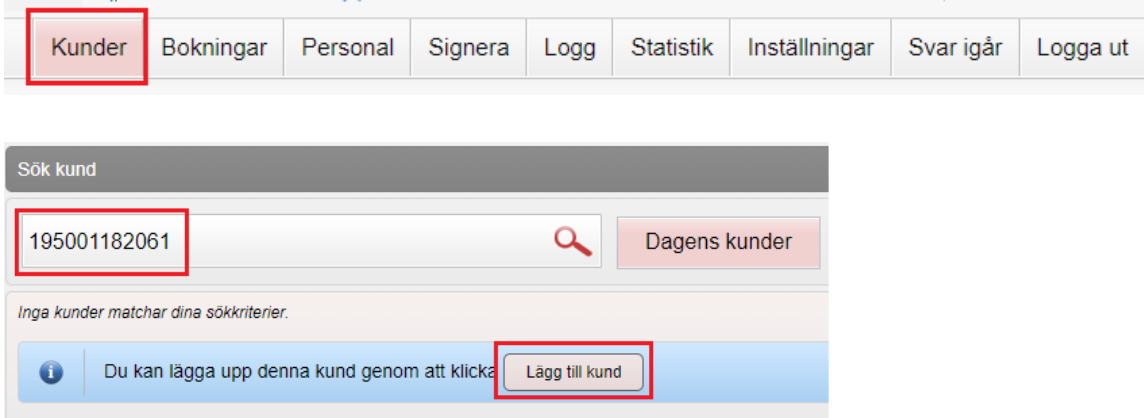

2. Om ny kund klicka på **Hämta från PU-tjänsten. Kontrollera inhämtad information** och fyll manuellt i resterande aktuella uppgifter t.ex. e-post och mobilnummer.

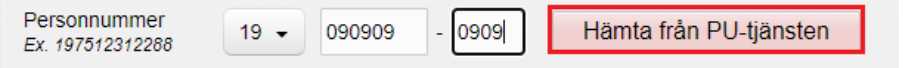

Har patienten ett reservnummer klicka på raden **Lägg till kund med reservnummer** ovanför raden med personnummer, uppgifterna får registreras manuellt. **Kontrollera i VAS-Journal om invånaren redan har ett reservnummer** annars får detta först skapas i VAS enligt rutin.

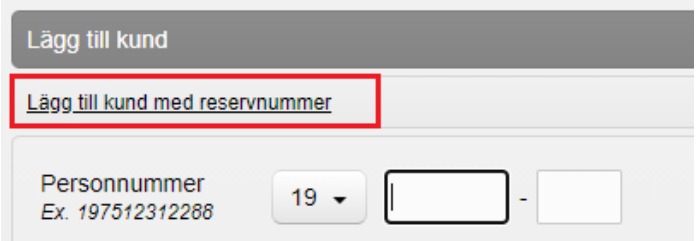

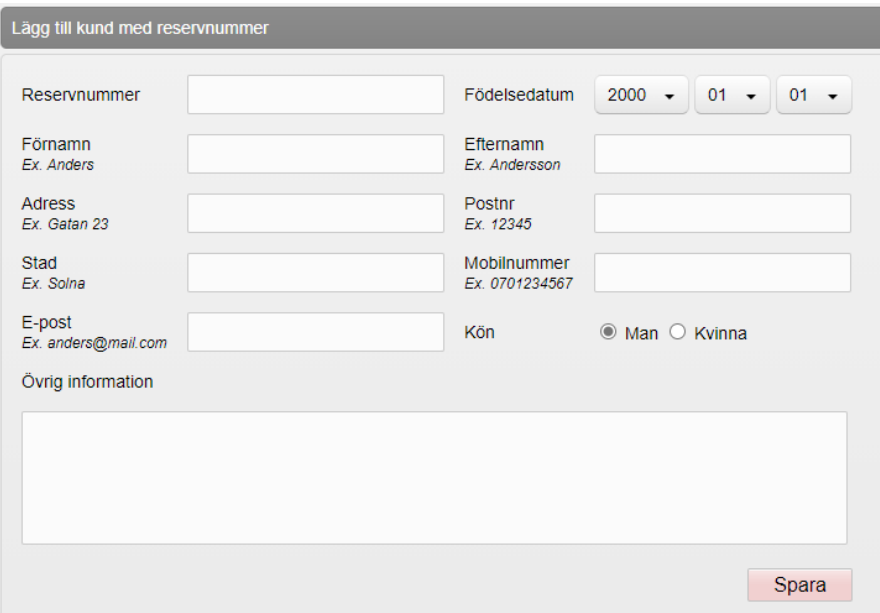

3. **Spara.** Pop-up ruta för Kundgrupp visas. Svara **JA** för att lägga till kundgrupp på patienten om detta inte finns registrerat tidigare. En kundgrupp ska alltid finnas angiven för aktuellt sjukdomsskydd.

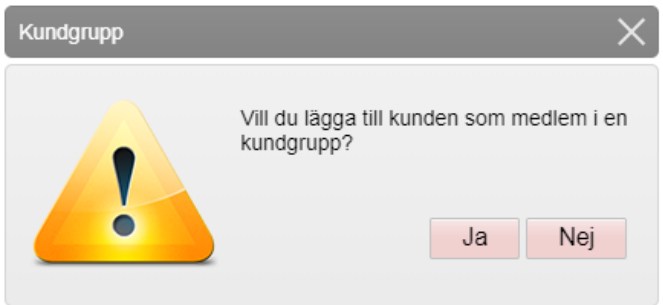

4. Ange **Kundgrupp** och **Undergrupp** genom att klicka på pilen i rutan för att **Öppna lista**. Gör valet utifrån den anledning som patienten ska vaccineras, en patient kan ha flera kundgrupper registrerade utifrån sjukdomsskydd. Tryck sedan på **Spara**.

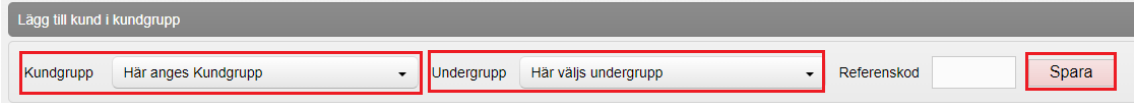

- 5. Välj **Starta vaccination** igen.
	- o **För ordinations av ett vaccin** klicka på **Snabbvaccinering** och fyll i hälsodeklaration och skapa ordination.
	- o **För ordination av flera vaccin** fyll i hälsodeklaration på denna sida och klicka på **Nästa** för att skapa ordination.

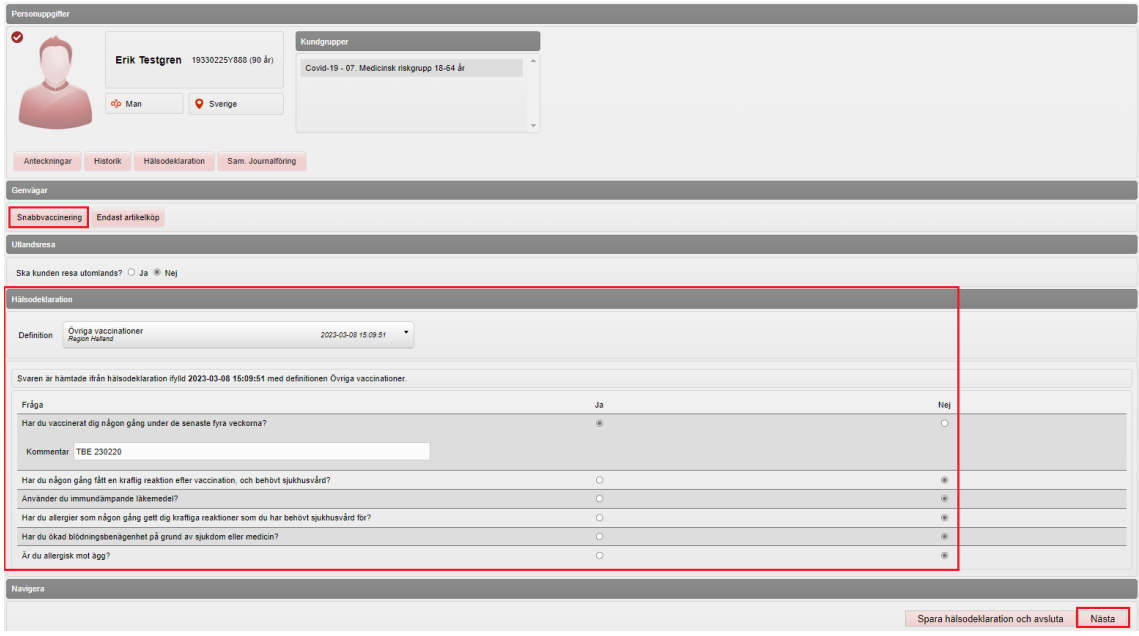

6. **Snabbvaccinering: Fyll i rutorna** under **Vaccininformation** (Vaccin, Dos och Lokalisation om annan än förvald). Är det ett vaccin med olika subvaccin, klicka i rutan under **Intervall** för olika val (står då inte Normal förvalt i rutan). Vid behov går det att skriva en **Vaccinationsanteckning** som gäller bara för denna vaccination. Anteckningen visas sedan under fliken Anteckningar på kundkortet och går att redigera och makulera om något blev fel.

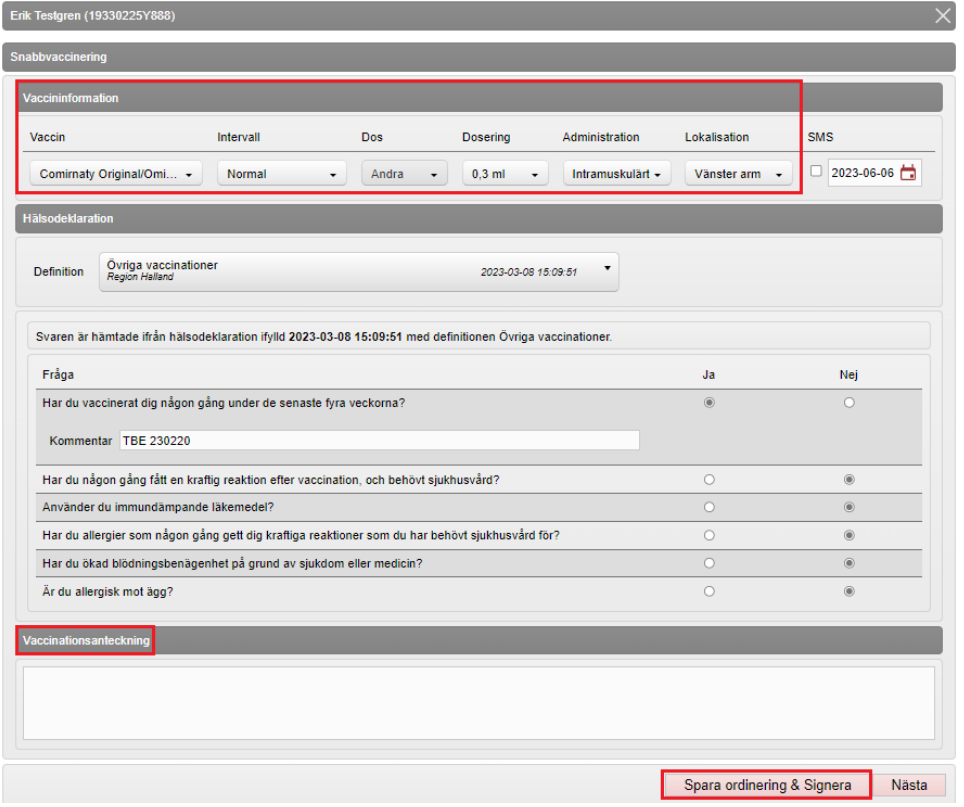

 **Spara ordinering & Signera** för att spara och stänga.

**Ordination av flera vaccin:** Hälsodeklarationen visas igen, Klicka på **Nästa** för att skapa ordination.

Öppna lista för att välja vaccin genom att klicka på pilen i rutan **Välj vaccin** under rubriken Vacciner. Klicka på **Lägg till vaccin** för att lägga till. **Upprepa för att lägga till flera vaccin.** Fyll i information för de olika vaccinationerna (Dos och Lokalisation om annan än förvald). Är det ett vaccin med olika subvaccin, klicka i rutan under **Intervall** för olika val (står då inte Normal förvalt i rutan).

Vid behov går det att skriva en **Vaccinationsanteckning** som gäller bara för denna vaccination. Anteckningen visas sedan under fliken Anteckningar på kundkortet och går att redigera och makulera om något blev fel.

**Spara ordinering & Signera** för att spara och stänga.

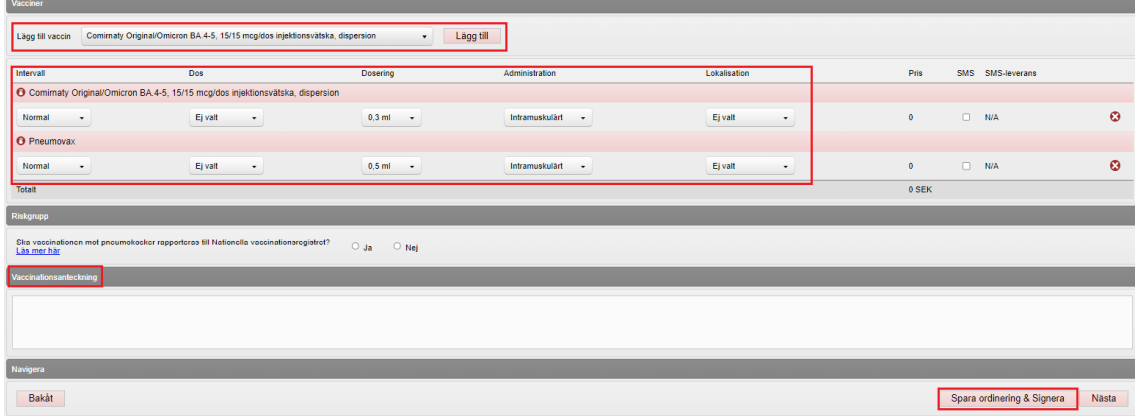

7. Du omdirigeras till sidan Visa kund. Under rubriken Ordinerade vacciner presenteras nu aktuell ordinationen med gul rad

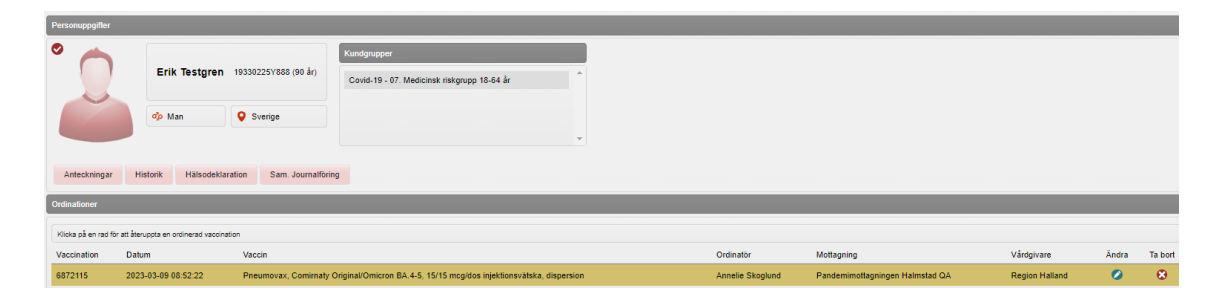